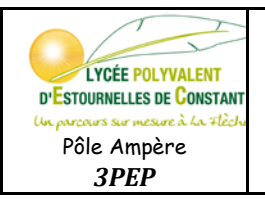

Nom : et al. et al. et al. et al. et al. et al. et al. et al. et al. et al. et al. et al. et al. et al. et al.

## **Configuration du logiciel :**

1- Lancer le logiciel MBlock

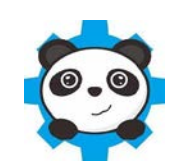

2- Si le logiciel n'est pas en français, modifier le choix de la langue

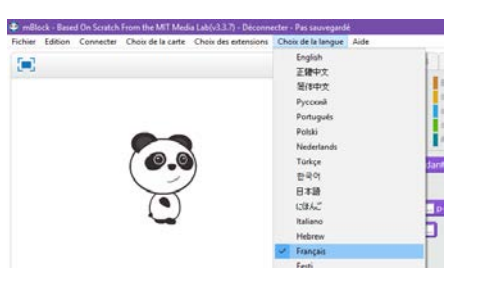

3- Brancher le robot à l'ordinateur via un câble USB

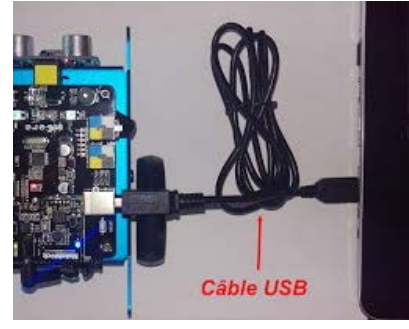

4- Mettre en route le robot en actionnant l'interrupteur latéral

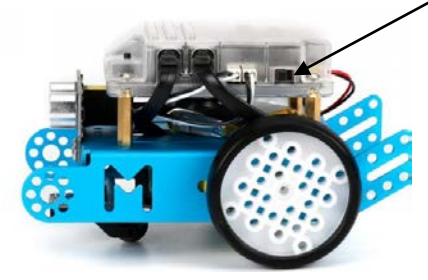

5- Connecter le robot au logiciel par port série (ici COM5)

Si vous ne savez pas quel port série correspond à votre robot :

- Débrancher le câble USB du PC
- Regarder quel port à disparu
- Rebrancher le câble USB
- Sélectionner le port qui est réapparu

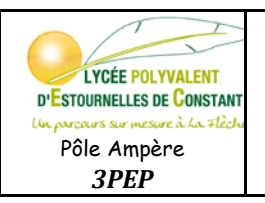

#### **Les outils pour programmer :**

Les éléments nécessaires au programme sont :

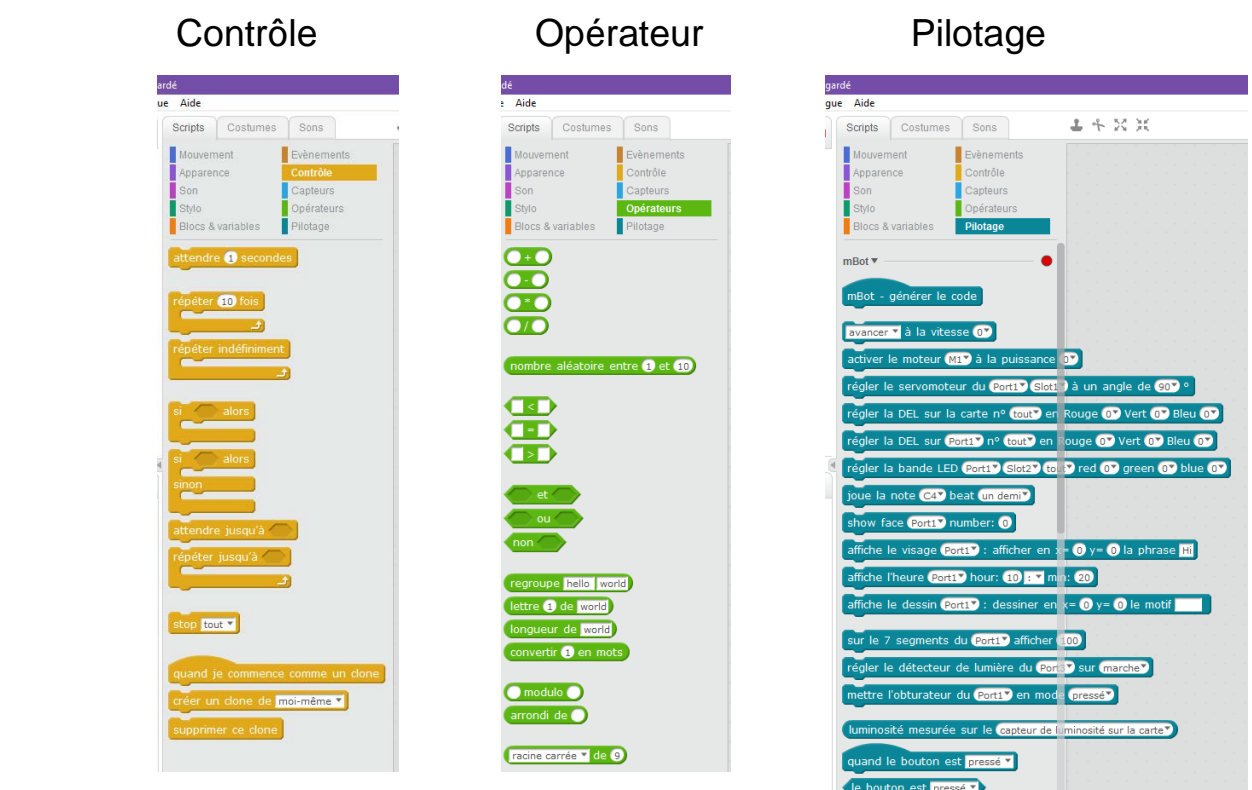

- Dans Contrôle, vous trouverez tous les éléments nécessaires pour poser des conditions (si, sinon,…) ou des temporisations (attendre 1s, répéter indéfiniment,…)
- Dans Opérateur, vous pourrez comparer deux éléments (par exemple : la distance mesurée par le capteur à ultrason < 10 cm)
- Dans Pilotage, vous trouverez tous les capteurs et actionneurs du robot (Moteur, DEL, Son, Capteur ultrason, capteur suiveur de ligne,…)

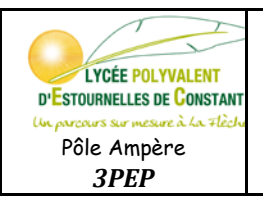

mBot - générer le code

## **ART BOT Programmer**

### **Programmation :**

Vous devez toujours commencer votre programmation par

(Disponible dans les outils de Pilotage)

 $\triangleright$  Les outils de base pour programmer le robot :

Détection d'obstacle : préciser distance mesurée par le capteur ultrasons du  $\text{Port3}$  < 10 la distance en cm (ici 10 cm) Le capteur suiveur de ligne est état du suiveur de ligne sur le  $\boxed{\text{Port27}} = 0$ sur la ligne noire Le capteur suiveur de ligne état du suiveur de ligne sur le Port2 sort à gauche de la ligne noire Le capteur suiveur de ligne état du suiveur de ligne sur le  $Port2$  = 2 sort à droite de la ligne noire Les moteurs M1 **et** M2 (droit et gauche) tournent à la vitesse … pour avancer De 0 à 255 : avancer v à la vitesse 0 0 arrêt des moteurs 255 vitesse maxi Le moteur M1 (droit) **ou** M2 (gauche) tourne à la vitesse … De -255 à 255 activer le moteur (M2V) à la puissance (-50V -255 recule vitesse maxi 0 arrêt 255 avance vitesse maxi activer le moteur (M1<sup>9</sup>) à la puissance (-50<sup>9</sup>) Les moteurs M1 **et** M2 (droit et gauche) tournent à la vitesse … pour reculer De 0 à 255 : reculer ▼ à la vitesse 50▼ 0 arrêt des moteurs 255 vitesse maxi

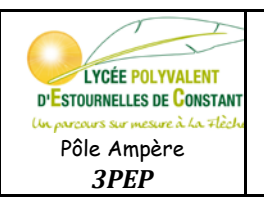

# **ART BOT Programmer**

#### **Conseils :**

Le plus simple dans un premier temps est de *répéter indéfiniment* une succession de *si –alors – sinon*.

Exemple : **si** distance mesurée par le capteur ultrasons du port3 < 10 cm **alors** avancer à la vitesse 0

**Sinon**

**Si** état du suiveur de ligne…… **alors**

**Sinon …**

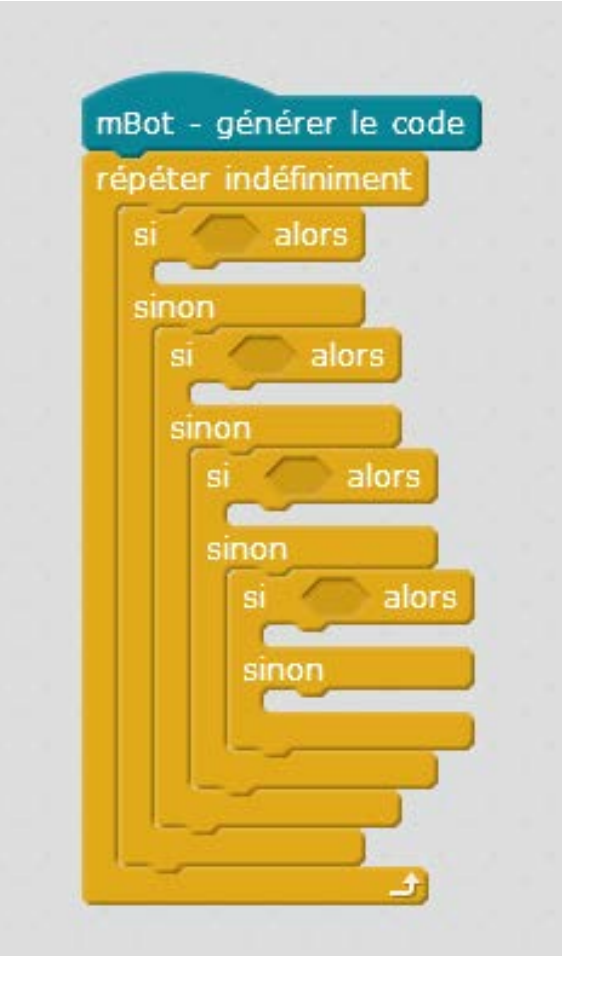

#### **Téléverser le programme vers le robot :**

- 1- Assurez vous que le logiciel détecte bien que le robot est connecté (voir page 1 sur 4)
- 2- Faire un clic droit sur **mBot - générer le code** puis cliquer sur **téléverser dans l'arduino**

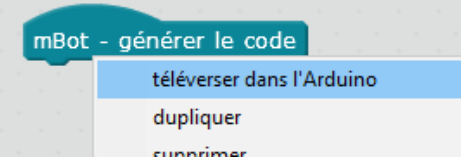

3- Cliquer sur **Téléverser dans l'Arduino**

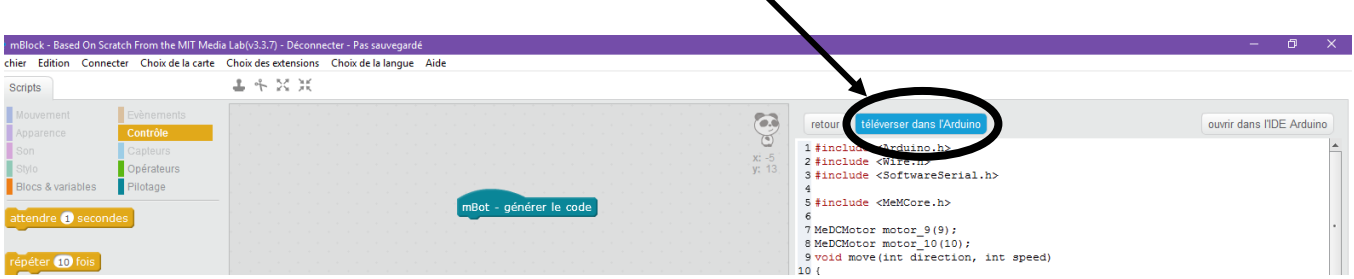